## **Client Request for Services - Video**

**Description:** In this topic, the user will learn how to request service.

**Role Required:** Client

**Permission Required:** N/A

## **Request Service**

- 1. Log in to DCI
- 2. Click **Schedules** on the submenu
- 3. Click **Actions**
- 4. Select **Add New Client Request** from the drop-down menu
- 5. Complete the Client Requests form
	- a. Day Select date
		- b. Time Enter the requested start time
		- c. To Enter the requested end time
		- d. Service Code Select from the drop-down options
		- e. Employee Begin typing the requested employee's name and select it from the drop-down
			- i. Please note: If the employee is unavailable, the supervisor may schedule an alternative employee.
		- f. Click **Save** and **Yes** to confirm
			- i. The request will appear on the schedule in orange as a requested shift and has been sent to the supervisor for review
			- ii. The client will receive a notification when this review is complete if the organization has enabled messaging
			- iii. The shift will appear in blue on the schedule if the request is approved
			- iv. If rejected, it will no longer appear, and the supervisor will provide details surrounding the rejection.
			- v. To send a message to the supervisor using secure messaging, right-click on the requested shift and click Send Message.

Click the video below to launch the video player in a new tab.

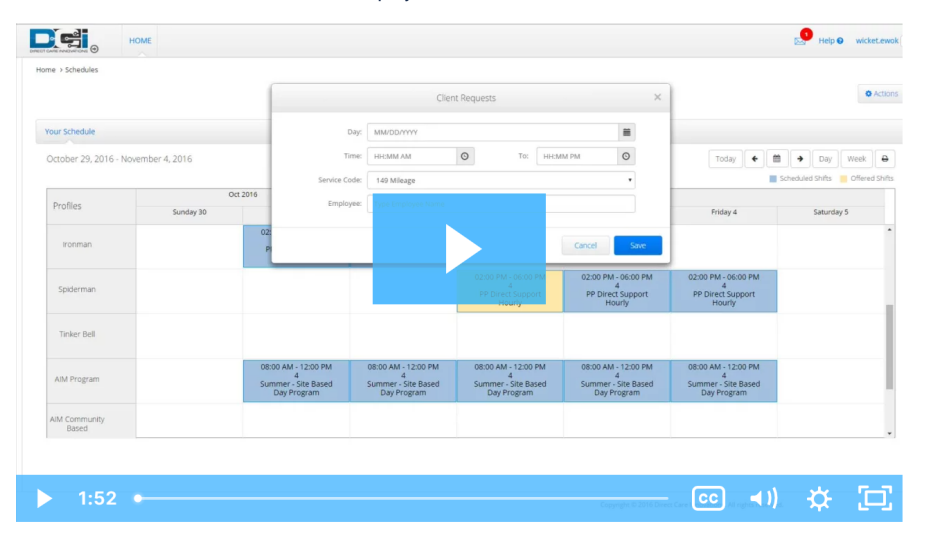

## Related articles

- [Authorizations Overview](https://dciconfluenceprod.dcisoftware.com/display/DCI/Authorizations+-+Overview)
- [Reimbursement Client Creates Reimbursement Entry FI Mode Only](https://dciconfluenceprod.dcisoftware.com/display/DCI/Reimbursement+-+Client+Creates+Reimbursement+Entry+-+FI+Mode+Only)
- [Attestation \(\\*EVV\) Workflow for Clients and Guardians](https://dciconfluenceprod.dcisoftware.com/display/DCI/Attestation+%28*EVV%29+Workflow+for+Clients+and+Guardians)
- [Client FOB Attestation \(\\*EVV\)](https://dciconfluenceprod.dcisoftware.com/pages/viewpage.action?pageId=48169764)
- [How do I add a signature and/or picture to my client profile via the mobile app?](https://dciconfluenceprod.dcisoftware.com/pages/viewpage.action?pageId=63996771)